Guide d'utilisation du portail familles crèches AP-HP Parents utilisateurs

Version 3 Décembre 2023

DRH de l'AP-HP -Mission petite enfance

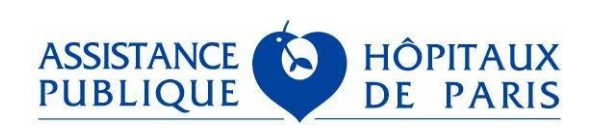

# <span id="page-1-0"></span>**SOMMAIRE**

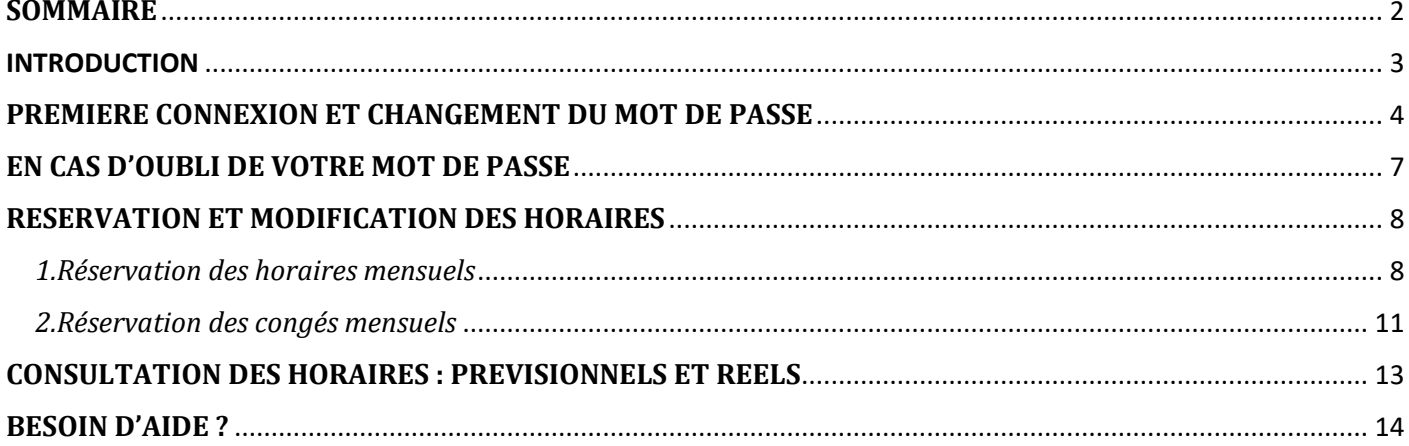

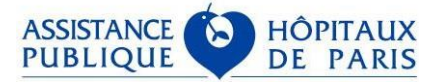

## <span id="page-2-0"></span>**INTRODUCTION**

Le portail familles des crèches de l'AP-HP est accessible via l'adresse suivante : [https://creches.aphp.fr](https://creches.aphp.fr/)

Le portail familles est accessible 24/24 et 7/7 et compatible uniquement avec les navigateurs Mozilla Firefox, Internet Explorer, Google Chrome et Edge.

Le portail familles doit uniquement être utilisé en français.

Lorsque vous êtes connecté en WIFI sur le réseau de l'AP-HP avec un support personnel, vous risquez de ne pas pouvoir accéder au portail familles du fait des restrictions d'accès.

Chacun des responsables de l'enfant dispose d'un identifiant de connexion au portail familles et d'un mot de passe.

L'identifiant de connexion du responsable 1 (R1) est affiché en haut à gauche du contrat d'accueil AP-HP. Il se termine par la lettre A.

Il est constitué comme suit : 123(numéro de famille) A. Exemple : 1239998A

L'identifiant de connexion du responsable 2 (R2) est identique à celui du R1, à la seule exception qu'il se termine par la lettre B. Exemple :1239998B

#### Afin d'obtenir votre mot de passe lors de la première connexion, il faut utiliser la procédure « En cas d'oubli de votre mot de passe » précisée en page 7.

Cette procédure est également à utiliser si vous ne vous souvenez plus de votre ancien mot de passe.

Le portail familles se déconnecte automatiquement au bout de 15 minutes d'inactivité.

Vous pouvez saisir vos réservations jusqu'au 16 inclus de chaque mois pour le mois suivant et ce dès le 17 de chaque mois.

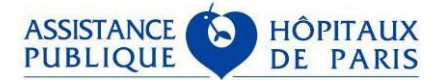

# <span id="page-3-0"></span>**PREMIERE CONNEXION ET CHANGEMENT DU MOT DE PASSE**

a) Vous trouverez votre identifiant sur le contrat crèche de votre enfant :

**CONTRAT D'ACCUEIL CRECHE AP-HP** Code présence crèche : 30001 Identifiant Portail famille : 1231A

N° CONTRAT (SAP Eifel) : 33361

Identifiant enfant: 7118 Identifiant famille: 1 Pointage famille : 30001 Identifiant Portail famille : 1231A

b) Vous devez ensuite vous rendre sur : [https://creches.aphp.fr](https://creches.aphp.fr/) et sélectionner l'icône de connexion :

Bienvenue

## **AP-HP**crèches

Le portail familles des crèches de l'AP-HP vous permet d'accéder à votre compte famille, de consulter et de modifier vos plannings Un service ouvert 7j/7 et 24h/24 pour faciliter vos démarches !

#### **INFORMATIONS**

Vous pouvez réserver le planning de votre enfant jusqu'au 16 de chaque mois pour le mois suivant. Le cas échéant, les habitudes horaires que vous avez définies sur le contrat serviront de base à la facturation du mois concerné.

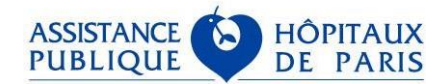

c) Cliquez sur « J'ai oublié mon mot de passe » :

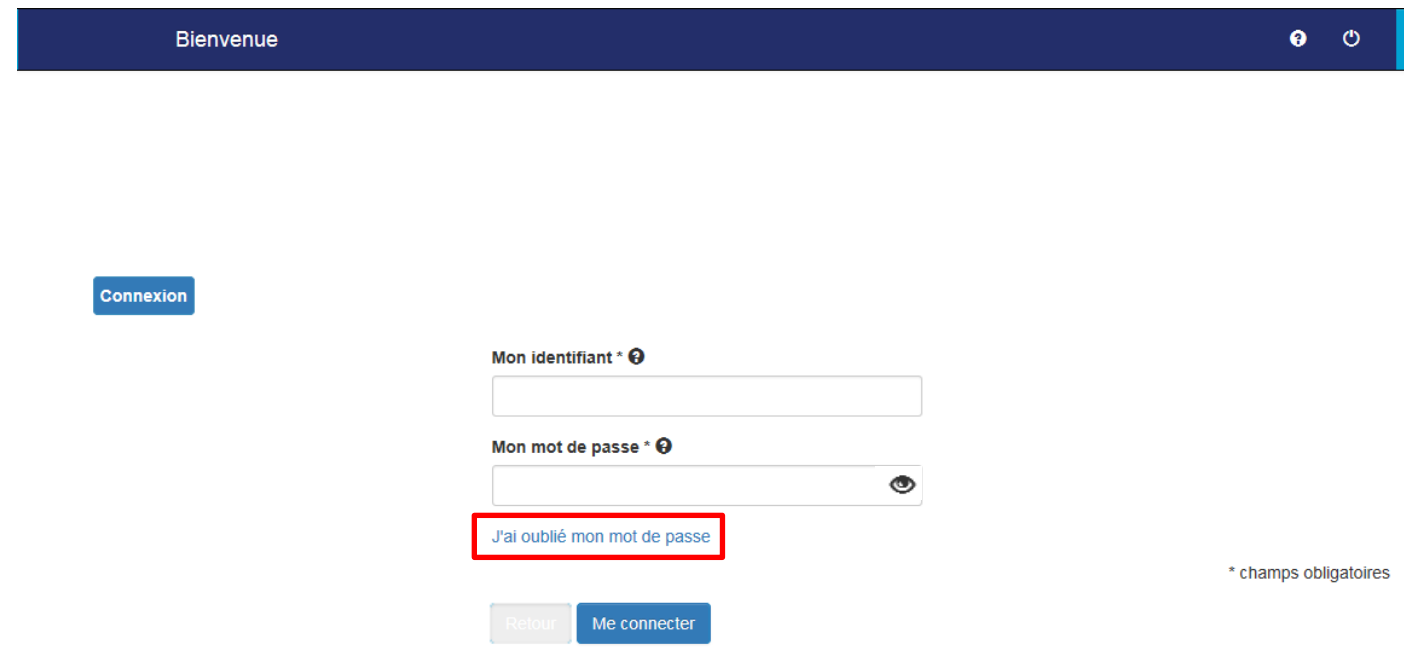

d) Renseignez votre courriel puis cliquez sur « envoyer » :

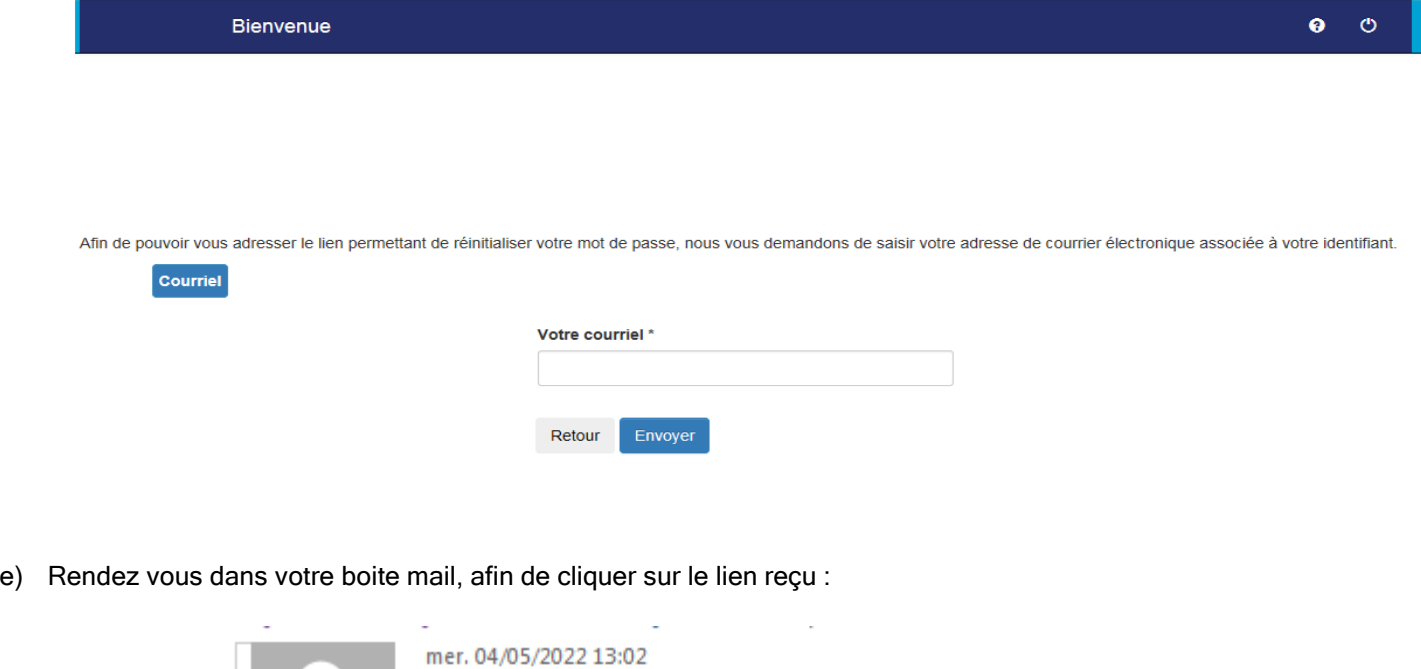

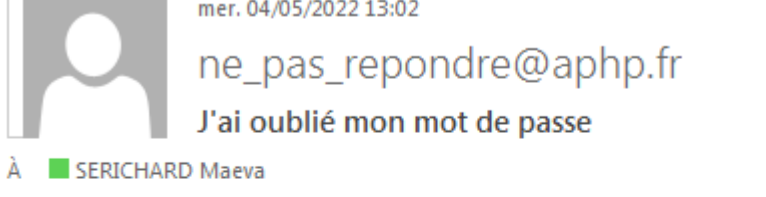

Bonjour,

Vous trouverez ci-après, le lien permettant de réinitialiser votre mot de passe

Cliquez ici

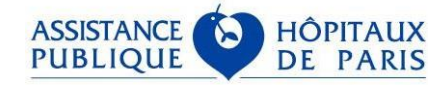

f) Vous pouvez à présent rentrer votre identifiant et indiquer votre mot de passe :

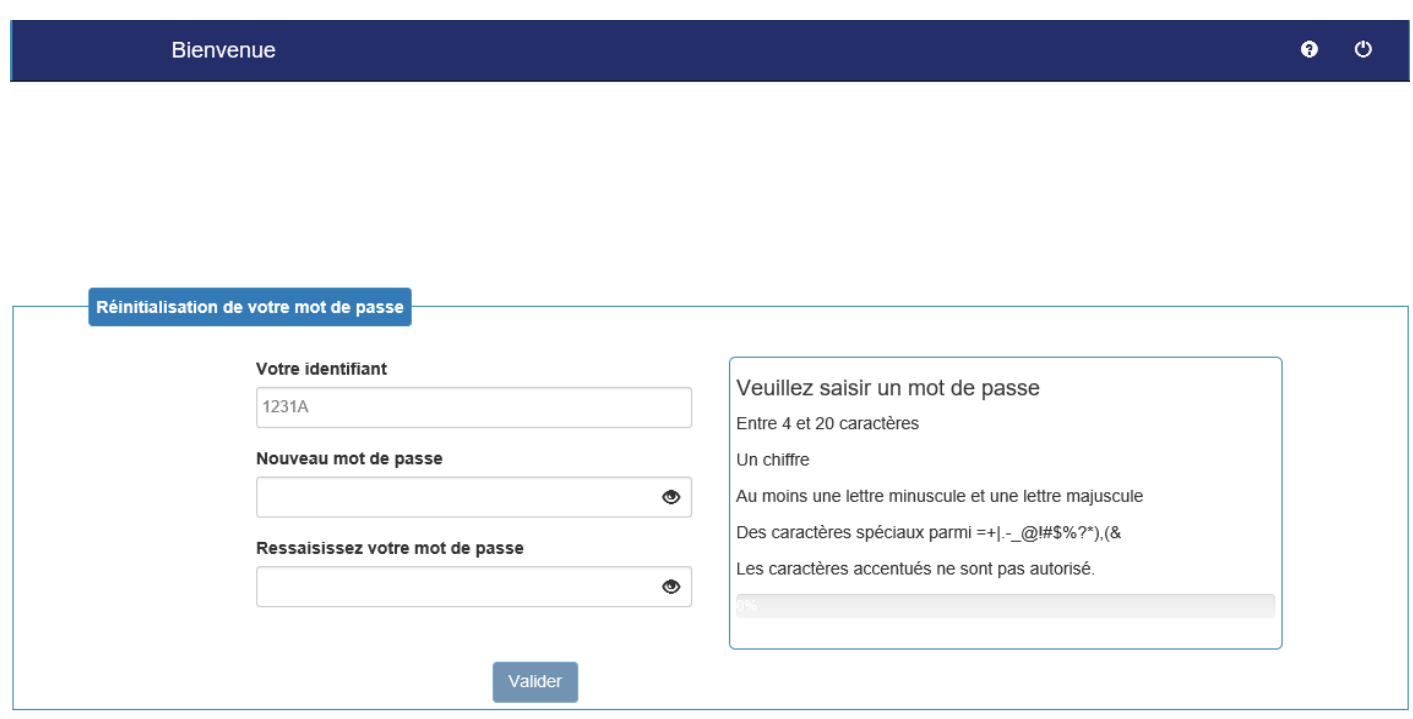

Le mot de passe de connexion au portail familles doit contenir au minimum 4 caractères dont au moins 1 majuscule, 1 minuscule, 1 chiffre et 1 caractère spécial et il sera à changer tous les ans. (La recommandation de la CNIL est 12 caractères, dont au moins 1 majuscule, 1 chiffre et 1 caractère spécial).

Pour modifier votre mot de passe, depuis votre compte cliquez sur l'icône représentant un individu ci-dessous et suivez les instructions :

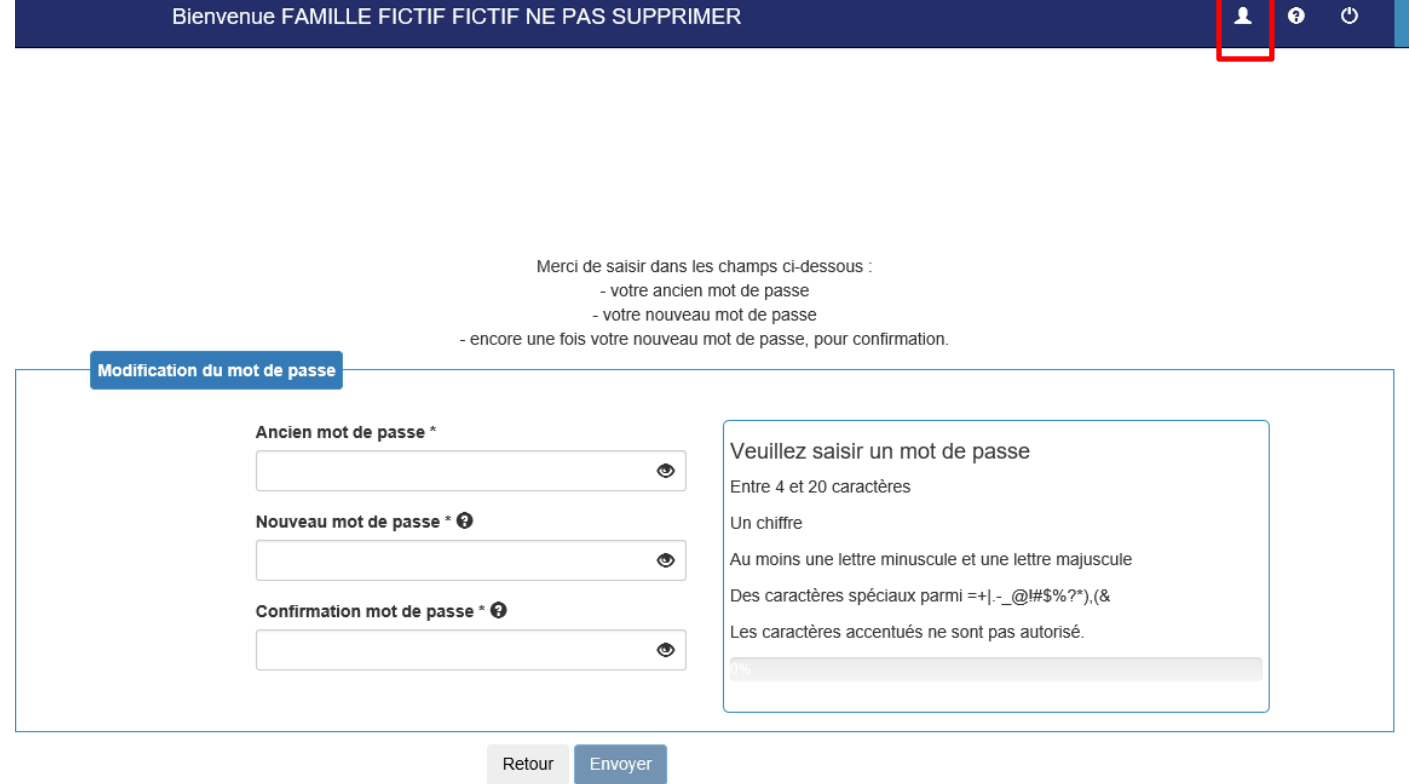

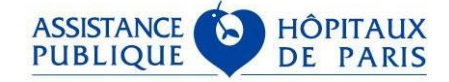

# <span id="page-6-0"></span>**EN CAS D'OUBLI DE VOTRE MOT DE PASSE**

Refaites les étapes décrites dans PREMIERE CONNEXION ET CHANGEMENT DE MOT DE PASSE de b) à f) situées page 4 à 6.

Pensez à renseigner les adresses mail que vous avez communiquées à la crèche lors de l'admission de vos enfants.

#### Information :

Si vous avez saisi un mot de passe erroné ou si vous l'avez oublié, afin d'éviter le blocage de votre compte au bout de 5 essais, cliquez sur " renvoi des identifiants" afin d'en créer un nouveau. Pour cela, renseignez l'adresse email correspondant à votre identifiant et vous recevrez un mail avec la démarche à suivre.

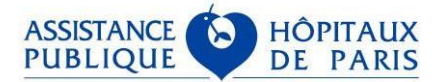

## <span id="page-7-0"></span>**RESERVATION ET MODIFICATION DES HORAIRES**

## <span id="page-7-1"></span>*1.Réservation des horaires mensuels*

Afin de réserver les horaires de votre enfant cliquez sur « Je réserve ou modifie les horaires de mon/mes enfant(s) » :

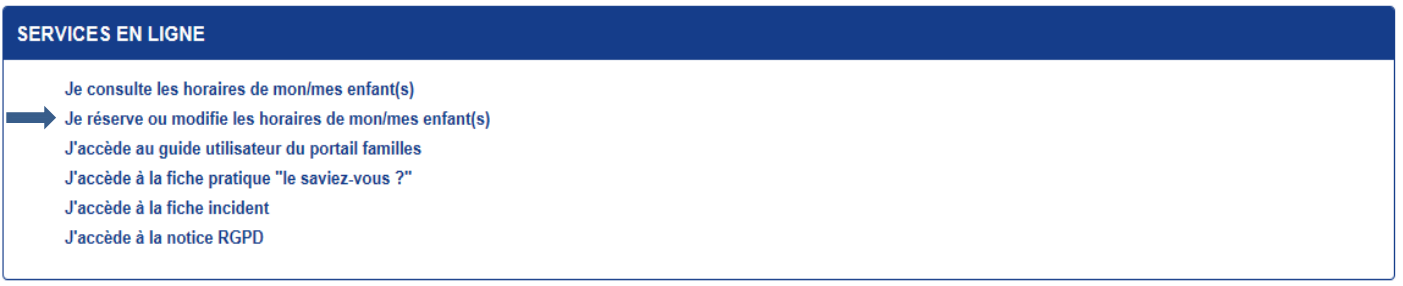

Cliquez sur le bouton « sélectionner » correspondant à votre enfant :

## Je réserve ou modifie les horaires de mon/mes enfant(s)

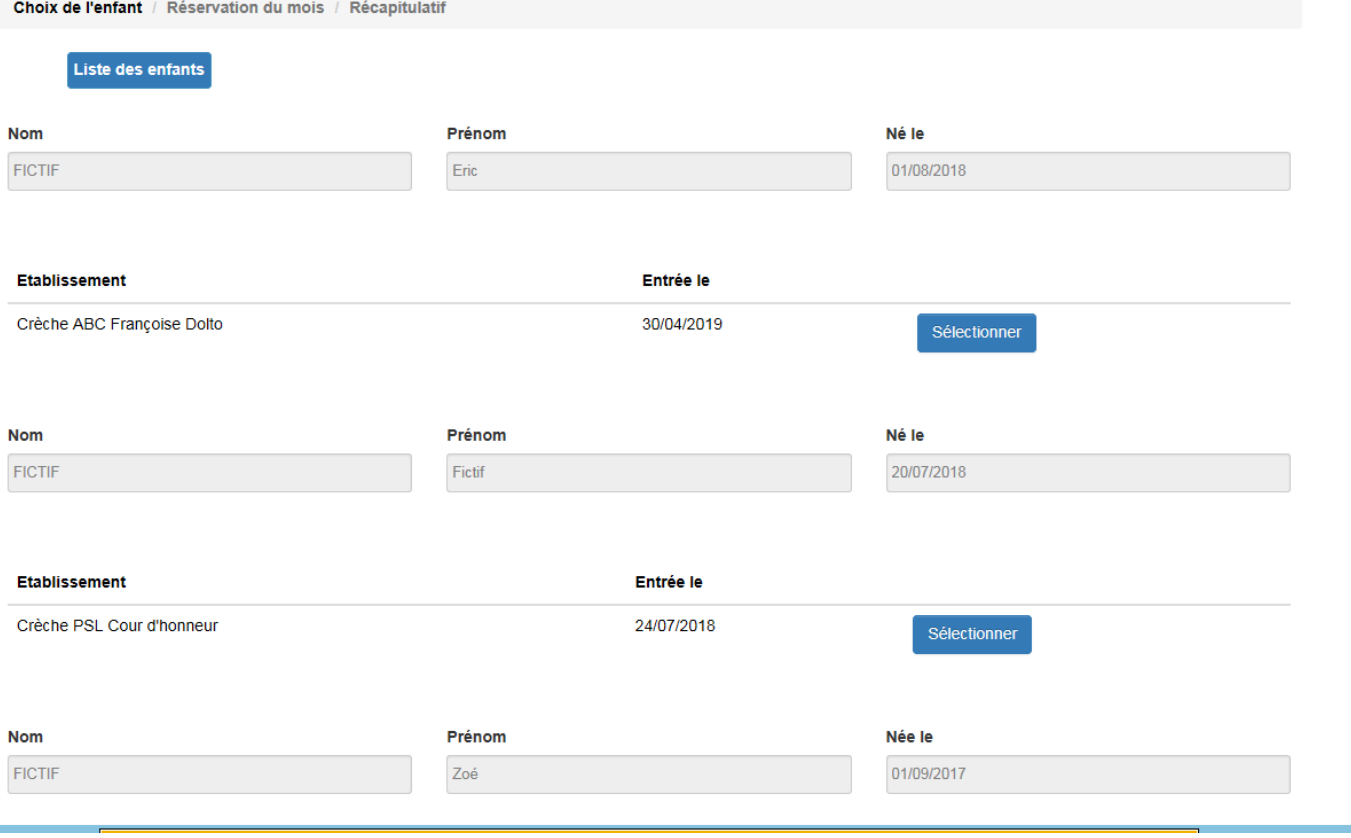

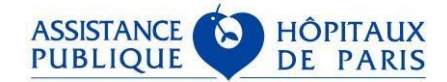

Saisissez les horaires souhaités et cliquez sur le bouton « valider » ci-dessous :

## Je réserve ou modifie les horaires de mon/mes enfant(s)

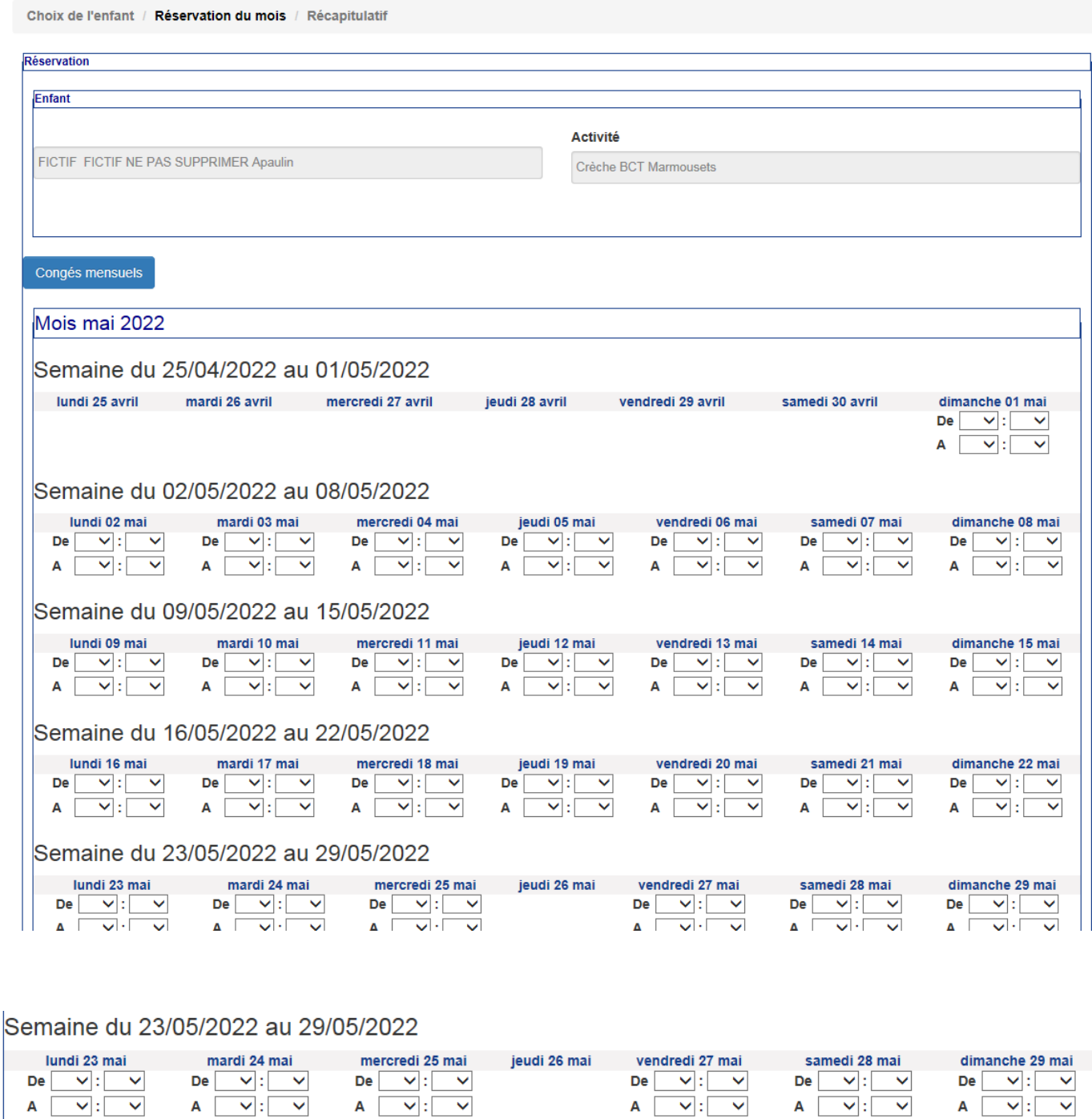

#### Semaine du 30/05/2022 au 05/06/2022

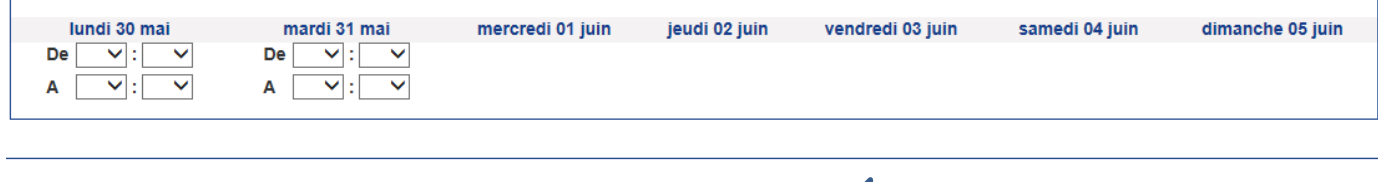

Accueil Valider Retour

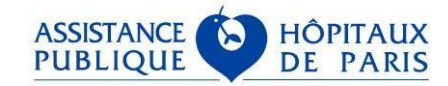

Contrôlez les horaires saisis et en cas d'erreur, cliquez sur le bouton « retour » pour les corriger. Si les horaires sont corrects, cliquez à nouveau sur le bouton « valider » :

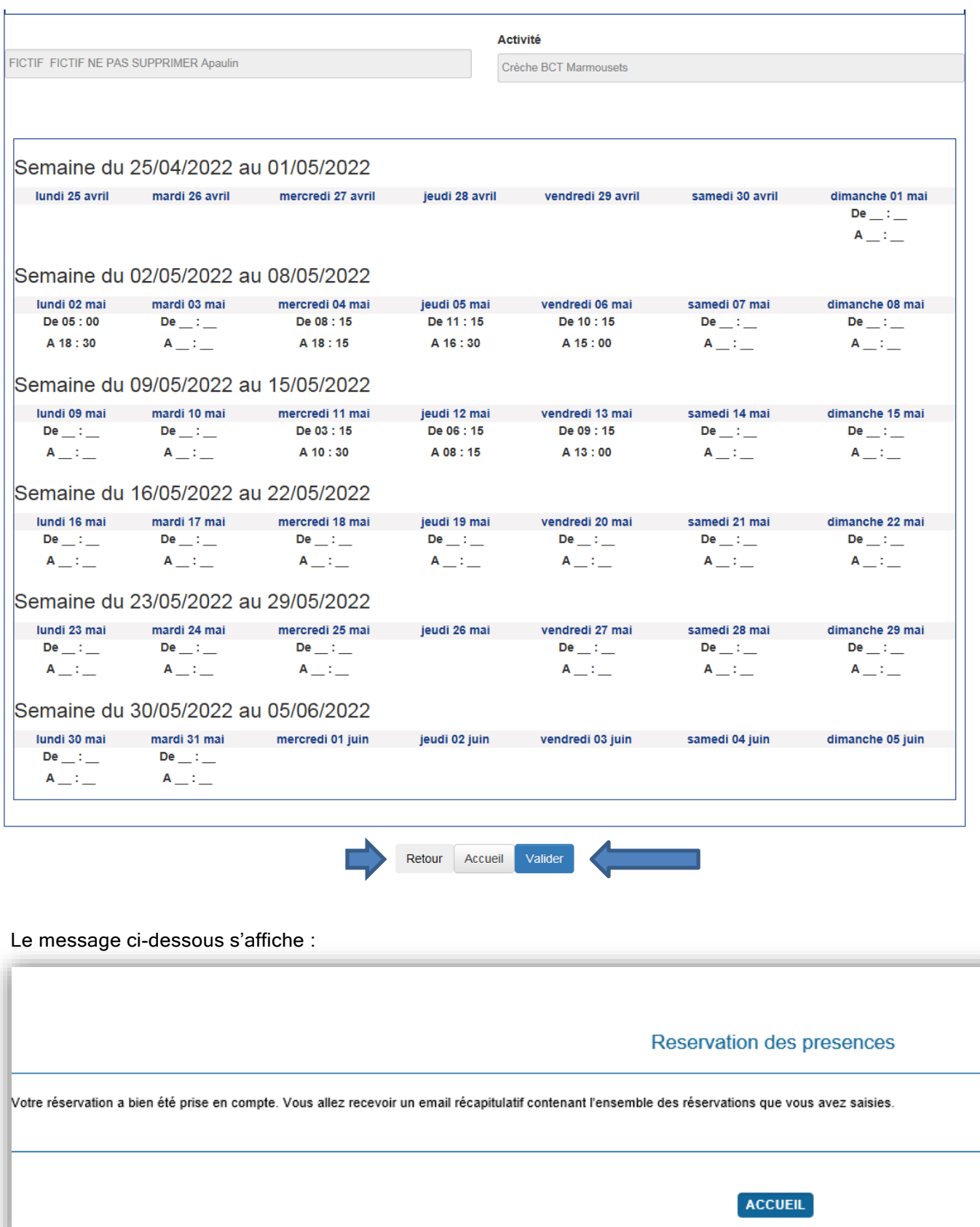

Vous recevez une confirmation de prise en compte de vos horaires au sein de votre boite mail. L'objet du courriel de confirmation des horaires est toujours : "**Récapitulatif de votre réservation**".

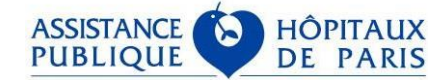

## <span id="page-10-0"></span>*2.Réservation des congés mensuels*

Si votre enfant est absent de la crèche tout le mois, cliquez sur le bouton « congés mensuels » :

## Je réserve ou modifie les horaires de mon/mes enfant(s)

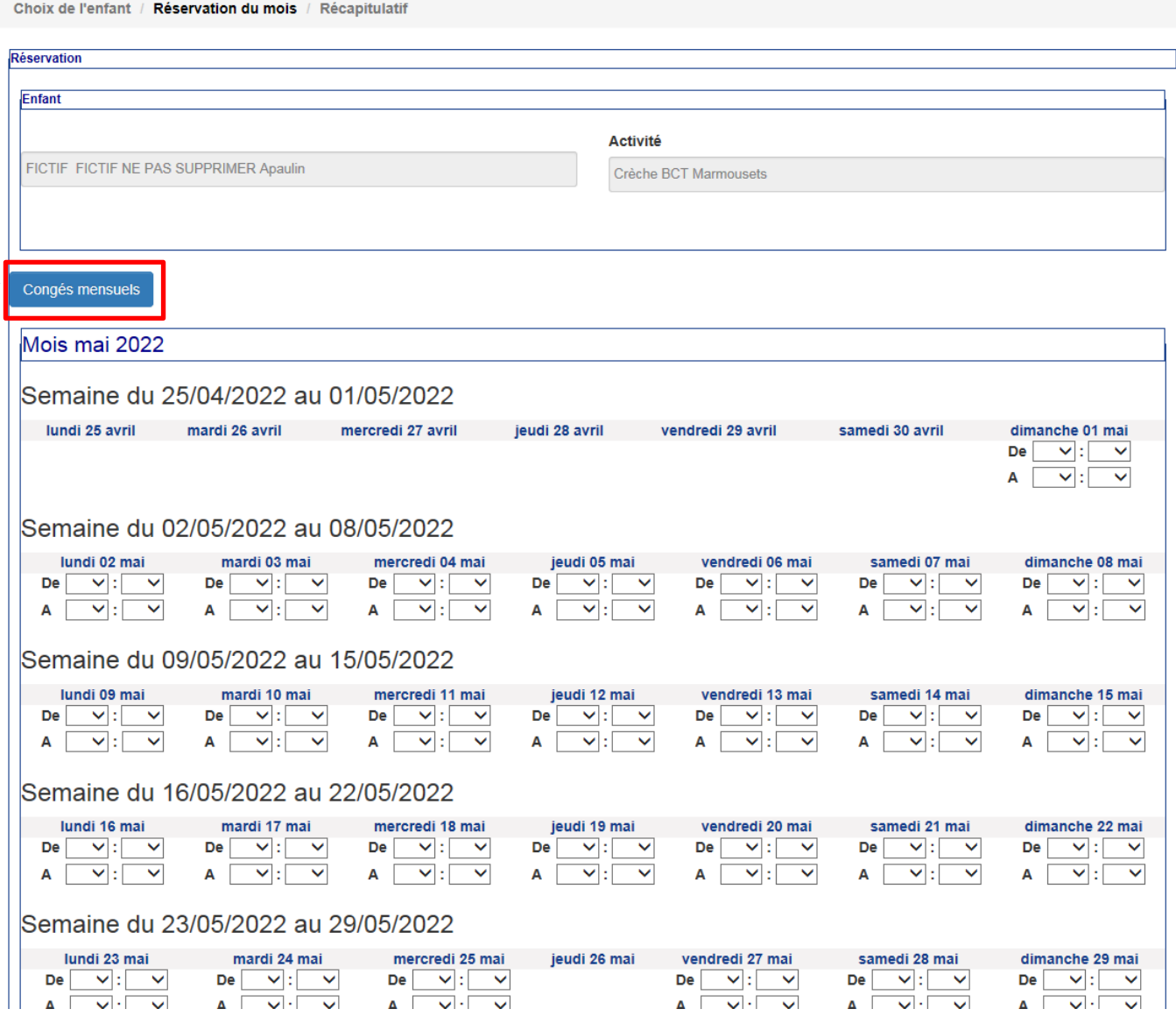

Une fenêtre s'ouvre afin que vous puissiez confirmer votre choix : Cliquez sur « OK » :

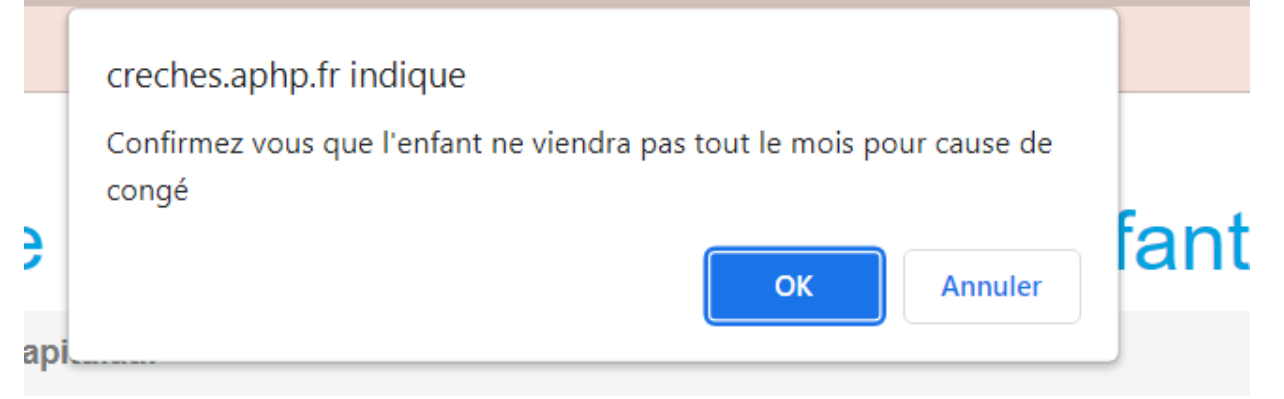

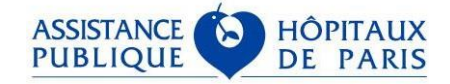

### Je réserve ou modifie les horaires de mon/mes enfant(s)

Choix de l'enfant / Réservation du mois / Récapitulatif Enfant Activité FICTIF FICTIF NE PAS SUPPRIMER Apaulin Crèche BCT Marmousets Semaine du 25/04/2022 au 01/05/2022 lundi 25 avril 10 mardi 26 avril 10 mercredi 27 avril jeudi 28 avril vendredi 29 avril 130 avril dimanche 01 mai  $De \_ : \_$  $A \perp 1$ Semaine du 02/05/2022 au 08/05/2022 lundi 02 mai mardi 03 mai mercredi 04 mai jeudi 05 mai vendredi 06 mai samedi 07 mai dimanche 08 mai  $De$ <sub>--</sub>: - $De \_$ :  $De$ <sub>---</sub>:<sub>--</sub>  $De$ <sub>--</sub>: - $De \_ :$  $De$ <sub>--</sub>:- $De$ <sub>--</sub>:  $A_{-}$ :  $A \perp \cdot \perp$  $A_{n+1}$  $A_{-}$ :  $A_{++-}$  $A_{++-}$  $A_{++-}$ Semaine du 09/05/2022 au 15/05/2022 lundi 09 mai mardi 10 mai mercredi 11 mai jeudi 12 mai vendredi 13 mai samedi 14 mai dimanche 15 mai  $De \_$  :  $\_$  $\mathsf{De}\!\!\!\perp\!\!\!::\!\!\! \mathsf{De}\!\!\!\perp\!\!\!::\!\!\!: De$ <sub>--</sub>:- $De \_ :$  $\mathsf{A}\hspace{-1pt}\bot\hspace{-1pt}:=$  $\mathsf{A}\!\equiv\!\mathsf{i}\!\equiv\!\mathsf{I}$  $A_{++}$  $A \perp 1$  $A \perp 1$  $A_{...}$ :  $\mathsf{A}\_\mathsf{L}\colon\!\!\mathsf{L}\!\!\!\!\perp$ Semaine du 16/05/2022 au 22/05/2022 lundi 16 mai mardi 17 mai mercredi 18 mai jeudi 19 mai vendredi 20 mai samedi 21 mai dimanche 22 mai  $De \_ :$  $De \_ :$  $De$ <sub>--</sub>:- $De$ <sub>--</sub>: - $De$ <sub>--</sub>:- $De$ <sub>--</sub>: - $De$ <sub>--</sub>:- $A \perp 1$  $A_{n+1}$  $A_{++}$  $A \perp 1$  $A_{n+1}$  $A_{n+1}$  $A_{++-}$ Semaine du 23/05/2022 au 29/05/2022 lundi 23 mai mardi 24 mai mercredi 25 mai jeudi 26 mai vendredi 27 mai samedi 28 mai dimanche 29 mai  $De \perp \cdot \perp$  $De \_$ :  $De \_$ :  $De \_$  :  $\_$  $De \_ :$  $De \_$  :  $\_$  $De \_ :$  $A_{n+1}$  $A_{++-}$  $A_{++}$  $A_{n+1}$  $A_{n+1}$  $A_{++}$  $A_{++}$ Semaine du 30/05/2022 au 05/06/2022 lundi 30 mai mardi 31 mai mercredi 01 juin jeudi 02 juin vendredi 03 juin samedi 04 juin dimanche 05 juin  $De$ <sub>--</sub>:<sub>--</sub>  $De \_$  :  $\_$  $A_{++}$  :  $\_$  $\mathsf{A}\!\!\perp\!\!\mathbb{I}\!\!\perp$ 

Un message de validation s'affiche, et vous recevez un mail récapitulatif des horaires réservés au sein de votre boite mail :

Valider

Retour Accueil

### Je réserve ou modifie les horaires de mon/mes enfant(s)

Votre réservation a bien été prise en compte. Vous allez recevoir un email récapitulatif contenant l'ensemble des réservations que vous avez saisies.

Accueil

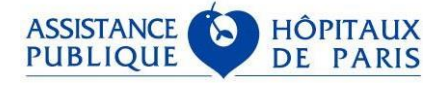

# <span id="page-12-0"></span>**CONSULTATION DES HORAIRES : PREVISIONNELS ET REELS**

Afin de consulter les horaires de votre enfant cliquez sur « Je consulte les horaires de mon/mes enfant(s) » :

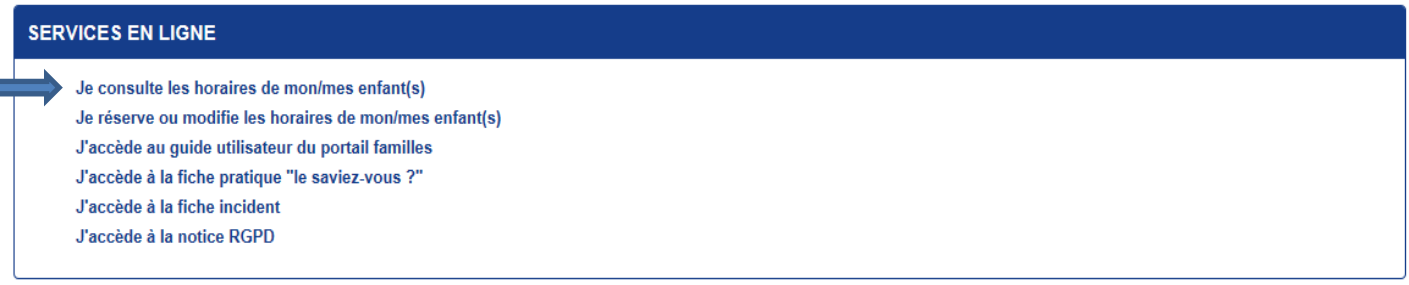

Cliquez sur le bouton « sélectionner » correspondant à votre enfant :

#### Je consulte les horaires de mon/mes enfant(s)

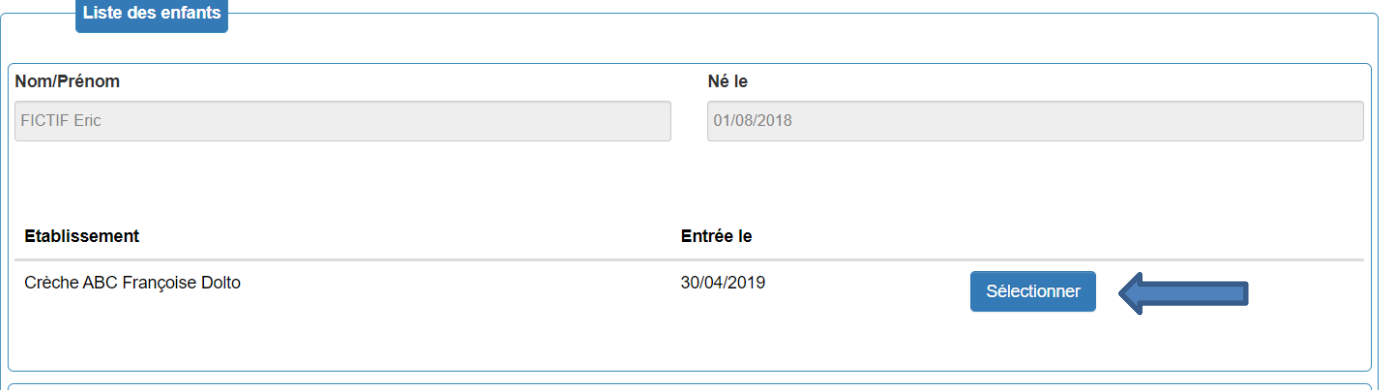

Sélectionnez le mois via la liste déroulante et cliquez sur le bouton « actualiser » :

#### Je consulte les horaires de mon/mes enfant(s)

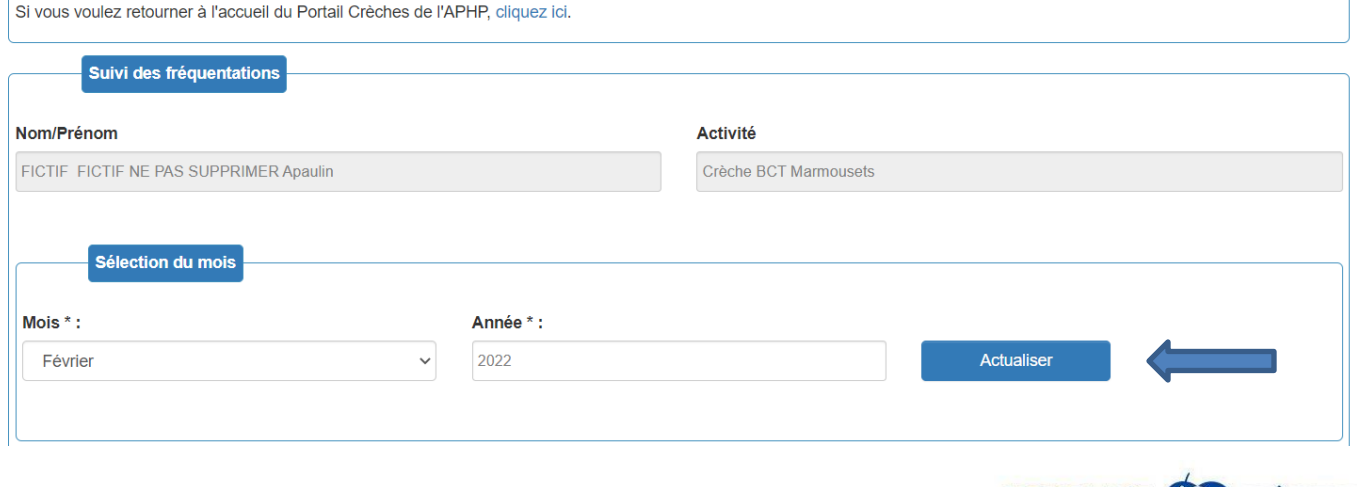

**ASSISTANCE** 

**PUBLIQUE** 

**HOPITAUX** 

DE

Les horaires réservés sur le mois s'affichent ci-dessous avec leurs légendes :

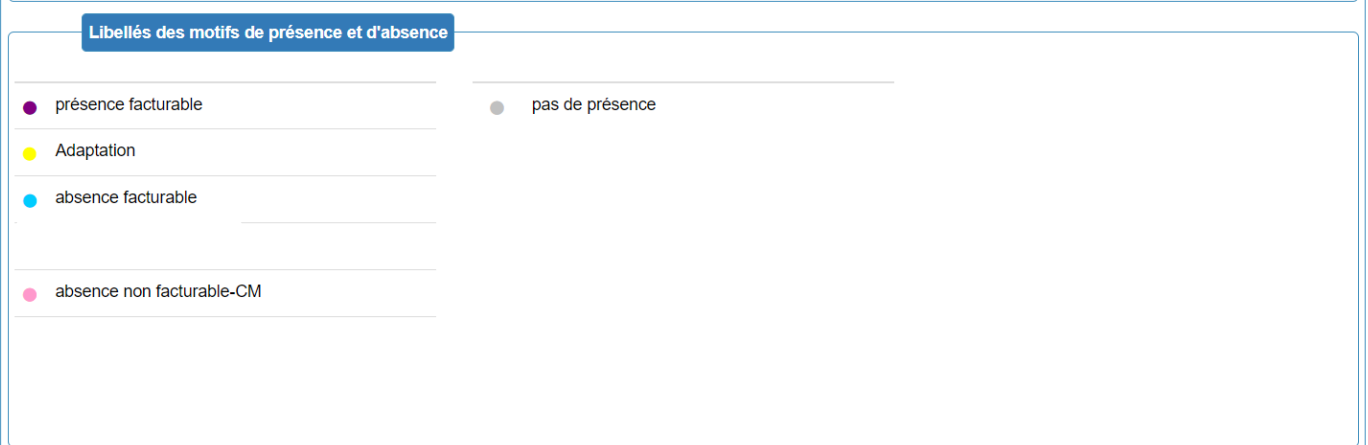

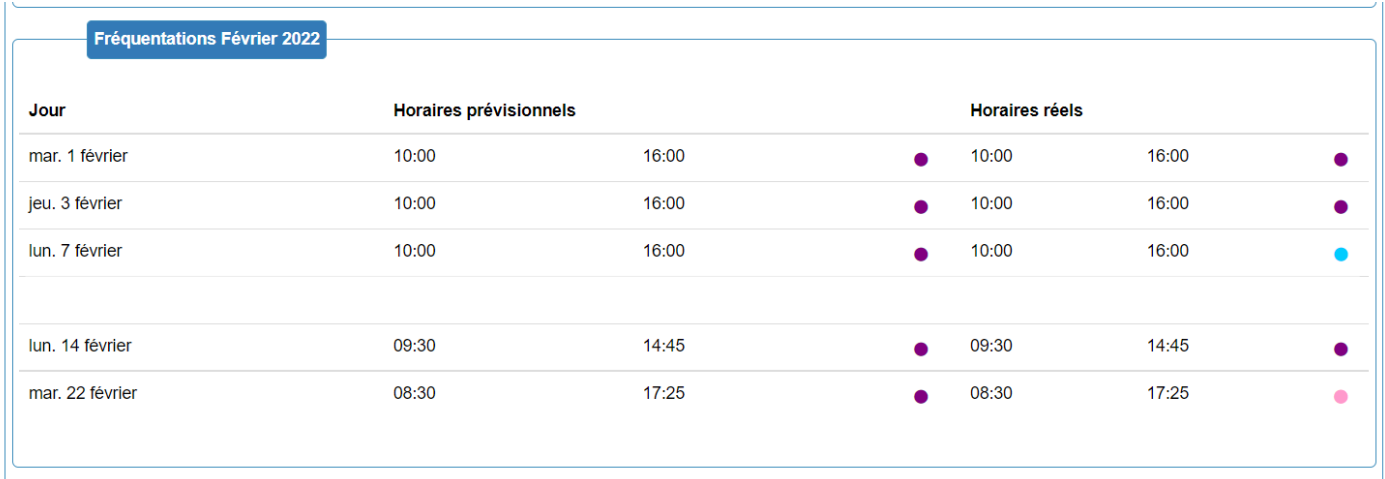

Le motif d'absence V (Eviction standard) n'est pas facturable.

## <span id="page-13-0"></span>**BESOIN D'AIDE ?**

En cas de difficultés rencontrées, sont à votre disposition :

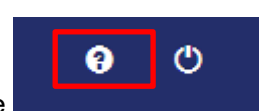

- une fiche pratique « le saviez-vous ? » et une aide en ligne
- une fiche incident à remplir que vous transmettrez à la direction de la crèche.

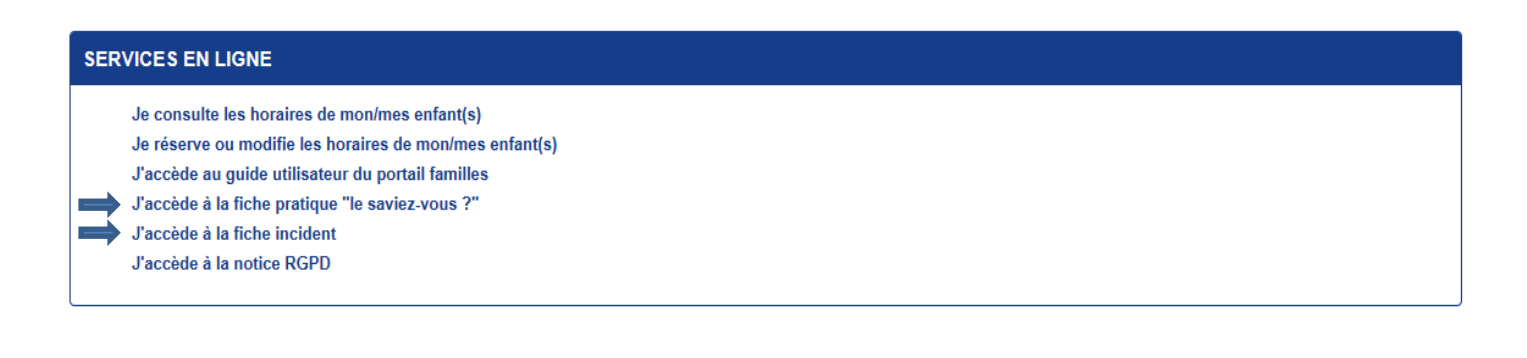

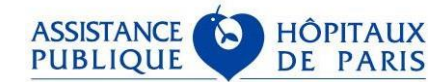